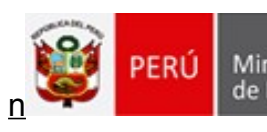

Ministerio de Educación Dirección Regional de Educación de lima

Unidad de Gestión Educativa Local N° 03

Año del Bicentenario del Perú: 200 años de Independencia" "Decenio de la Igualdad de Oportunidades para Mujeres y Hombres"

# MANUAL DE USUARIO

# SISTEMA DE GESTIÓN DE POSTULANTES "SIGEPO"

UGEL 03

Asistencia Técnica **[soporte@ugel03.gob.pe](mailto:soporte@ugel03.gob.pe) y soporte** al proceso CAS **[reclutamiento@ugel03.gob.pe](mailto:reclutamiento@ugel03.gob.pe)**

### **Indice**

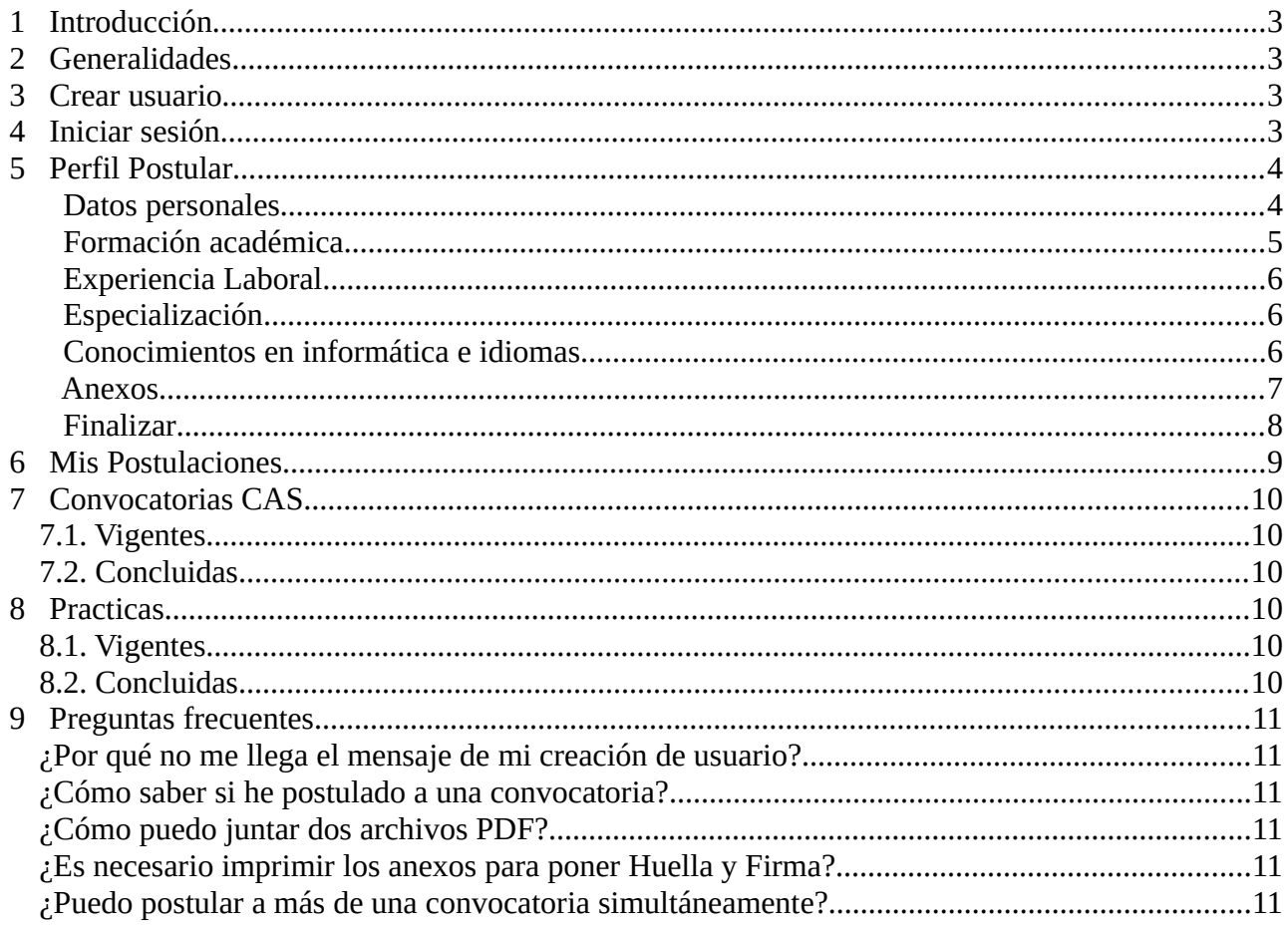

### **1 Introducción**

<span id="page-2-3"></span>SIGEPO, es un portal en línea que tiene por objetivo publicar la bolsa de trabajo que dispone la UGEL 03 y que el usuario pueda postular a ella en línea, para ello se creará una cuenta en la cual ingresará sus datos personales, formación académica, experiencia laboral, especialización, conocimientos en informática e idiomas y anexos (declaraciones juradas A-B-C-D-E-F).

## **2 Generalidades**

<span id="page-2-2"></span>El presente manual describe el acceso a la nueva plataforma SIGEPO, donde el usuario podrá postular en línea a las distintas convocatorias laborales de la UGEL03.

### **3 Crear usuario**

<span id="page-2-1"></span>El acceso al portal SIGEPO se realiza ingresando a la siguiente URL <http://sistemas03.ugel03.gob.pe/sigepo/inicio>, se hará clic en "**Perfil – Nuevo**" para poder registrar nuestro nuevo usuario, se debe tener algunas consideraciones: escribir un correo que exista ya que te será validado y la contraseña debe ser mayor a 6 caracteres y menor a 15.

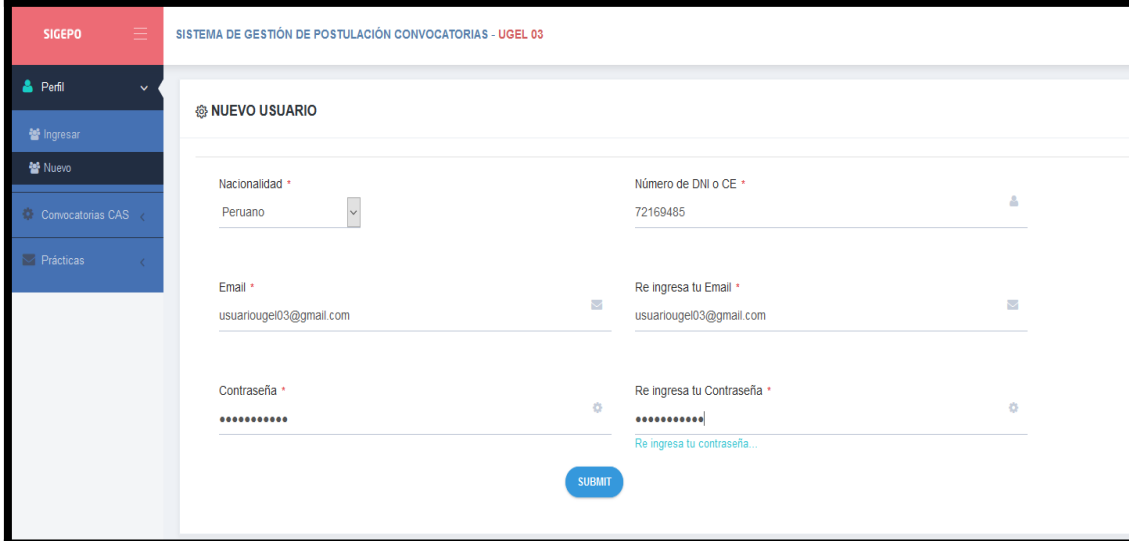

## **4 Iniciar sesión**

<span id="page-2-0"></span>Se ingresará a la opción Perfil – Ingresar, en la cual se pondrá las credenciales correo electrónico y contraseña, creadas y validadas anteriormente. En el

caso de haber olvidado la contraseña clic en ¿Olvidar Contraseña? Y te enviarán una nueva contraseña a tu correo.

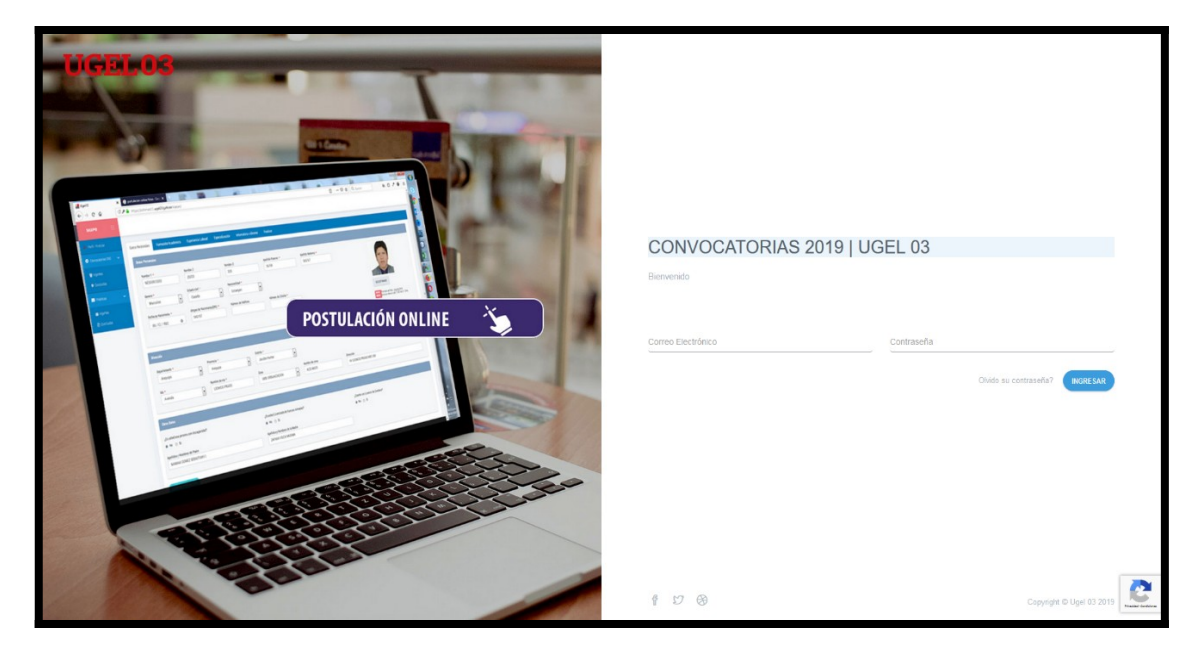

# <span id="page-3-1"></span> **5 Perfil Postular**

El portal SIGEPO cuenta con cinco pestañas a rellenar por el usuario, las cuales son:

- a) Datos personales.
- b) Formación académica.
- c) Experiencia laboral.
- d) Especialización.
- e) Conocimientos en informática e idiomas.
- f) Anexos.

Avanzaremos los siguientes items:

### <span id="page-3-0"></span> **Datos personales**

Los datos con asterisco son obligatorios, la foto es opcional. El dato de "Ubigeo dirección" automáticamente se llenará. Nota.- No podrá continuar si no llena esta pestaña de datos personales.

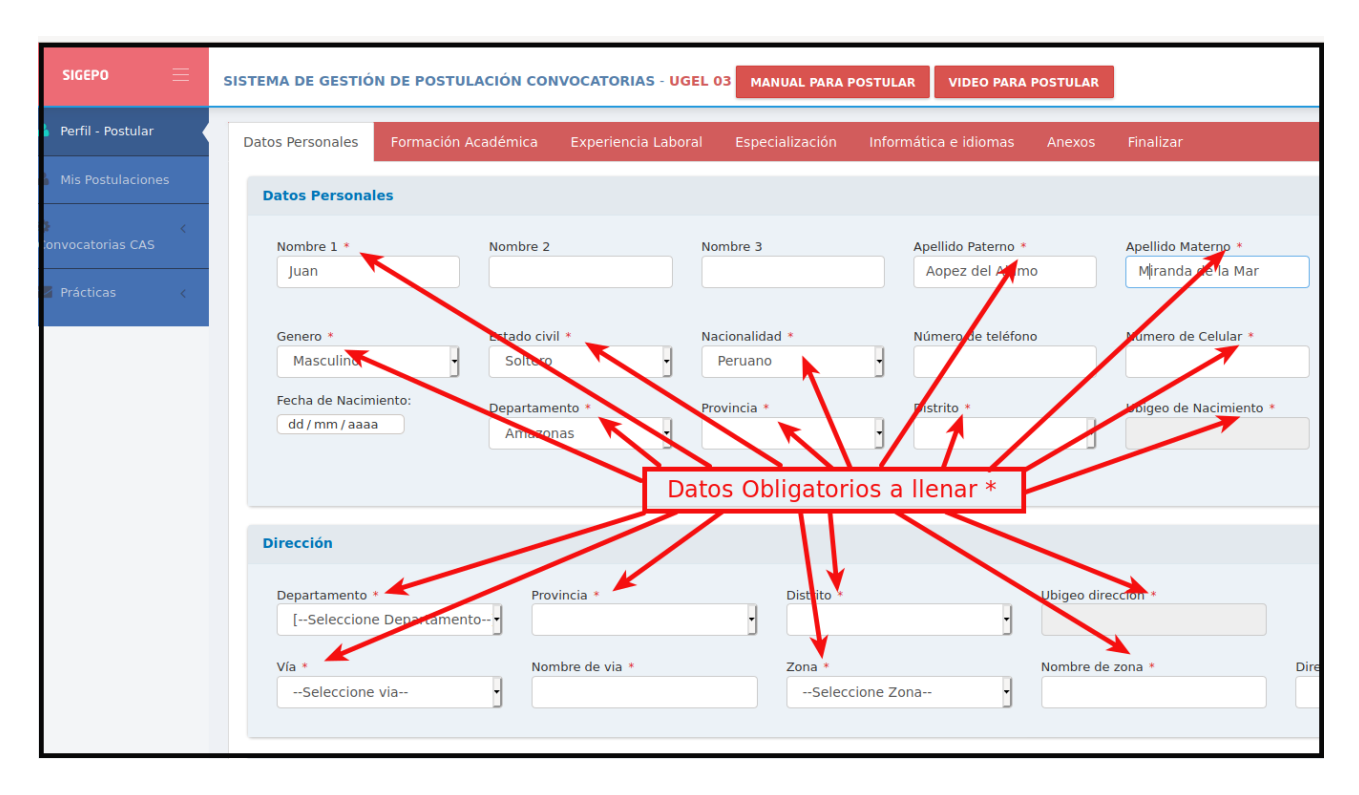

### <span id="page-4-0"></span> **Formación académica**

**Requisito**.- llenado de la pestaña "Datos Personales".

Recordar subir el titulo o documento similar en formato PDF este debe contener la frente y el adverso del título y una vez subido el documento dar clic en ver PDF para asegurarse que subió su documento.

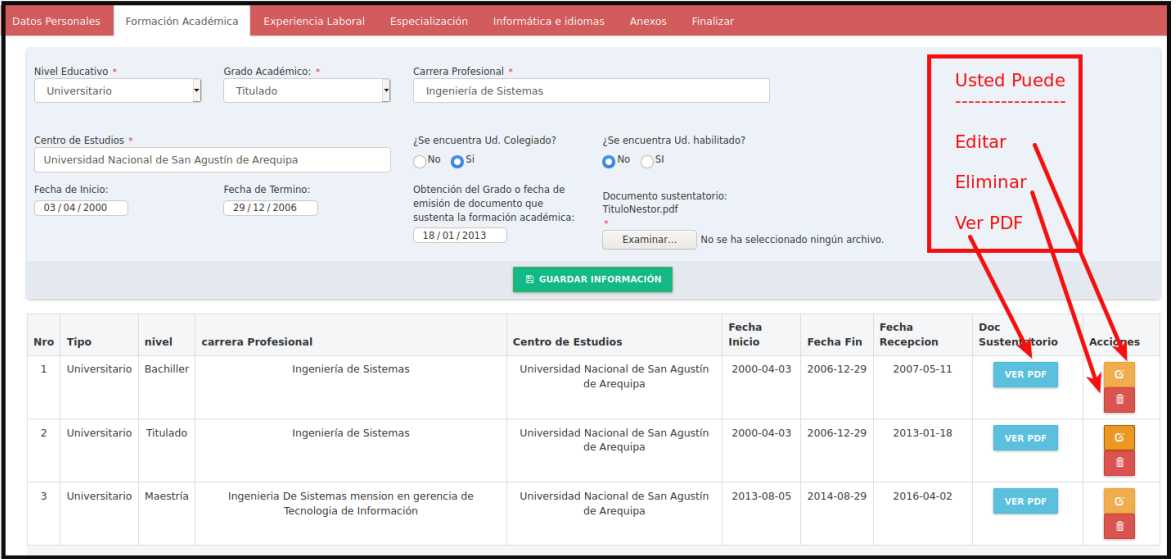

Se recomienda verificar los documentos subidos a la plataforma en la opción "ver PDF" para asegurarse que los documentos sustentan lo que dice la descripción y no hay error de confusión al adjuntar el documento.

### <span id="page-5-2"></span> **Experiencia Laboral**

**Requisito**.- llenado de la pestaña "Datos Personales".

Según la convocatoria a la que esta postulando subir la experiencia general o específica. Recordar que cuando sube la experiencia específica esta también se subirá o contabilizara en el sistema como experiencia general. El postulante también puede ver PDF, editar o eliminar.

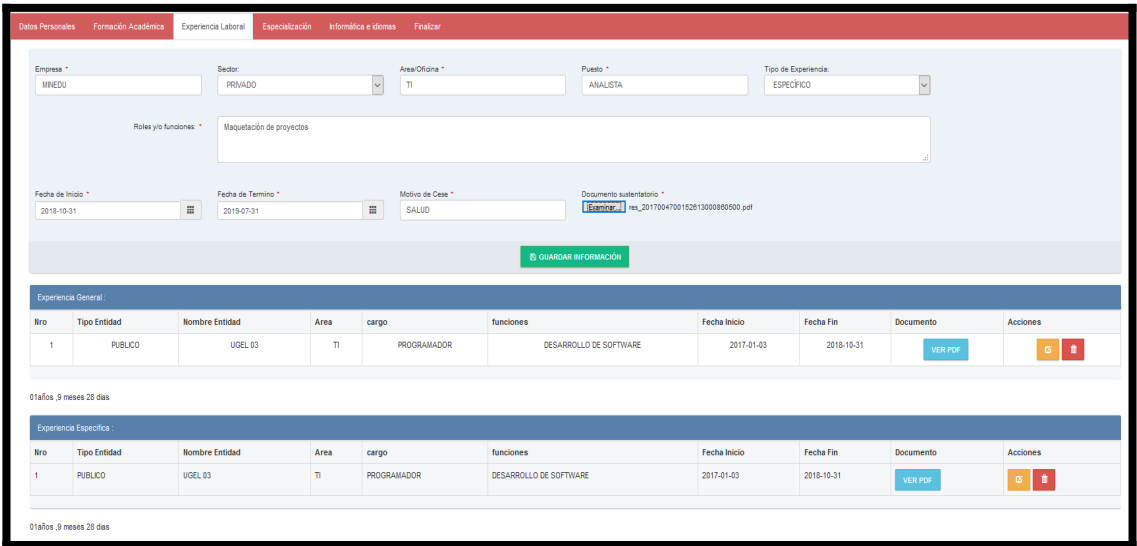

### <span id="page-5-1"></span> **Especialización**

**Requisito**.- llenado de la pestaña "Datos Personales".

Según el perfil del puesto el postulante podrá llenar la especialización según corresponda: Seminario, Taller, Curso, Especialización, Diplomado. El postulante también puede ver PDF, editar o eliminar.

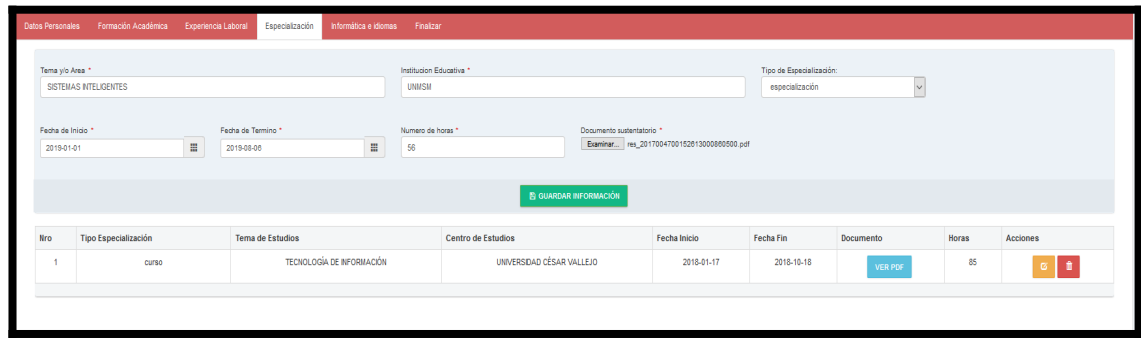

### <span id="page-5-0"></span> **Conocimientos en informática e idiomas**

Asistencia Técnica **[soporte@ugel03.gob.pe](mailto:soporte@ugel03.gob.pe) y soporte** al proceso CAS **[reclutamiento@ugel03.gob.pe](mailto:reclutamiento@ugel03.gob.pe)**

**Requisito**.- llenado de la pestaña "Datos Personales".

Según el perfil del puesto el postulante puede subir sus documentos de Idiomas y/o informática.

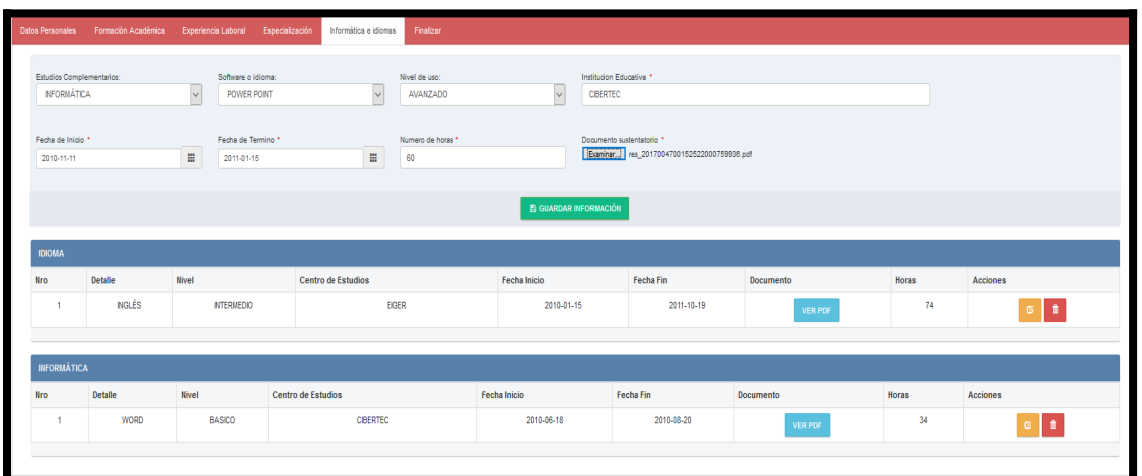

### <span id="page-6-0"></span> **Anexos**

**Requisito**.- llenado de la pestaña "Datos Personales".

Los anexos lo puede descargar directamente de la pestaña Anexos como muestra la figura.

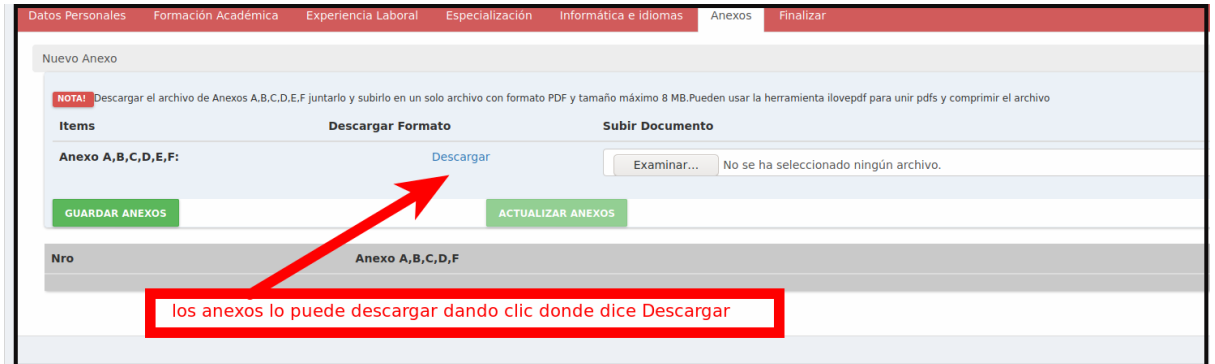

Una vez descargado llenarlo y subirlo a la plataforma el documento Word donde están todas las declaraciones juradas A,B,C,D,E,F convertirlas a pdf y subirlas.

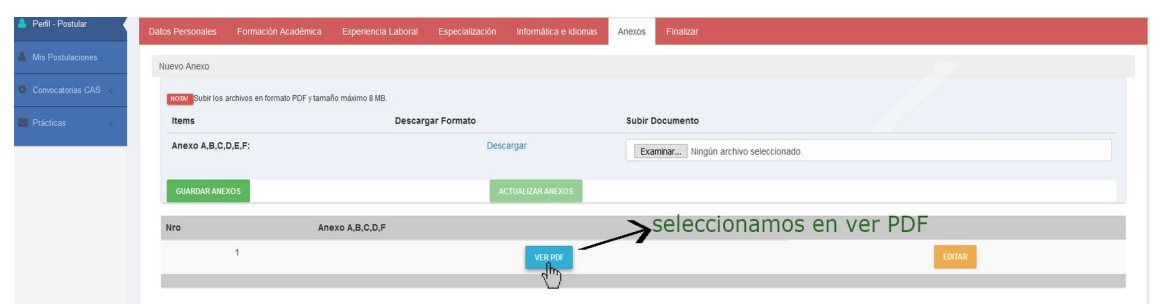

Nota. - Puede corroborar su documentación subida mediante el botón **VER PDF.**

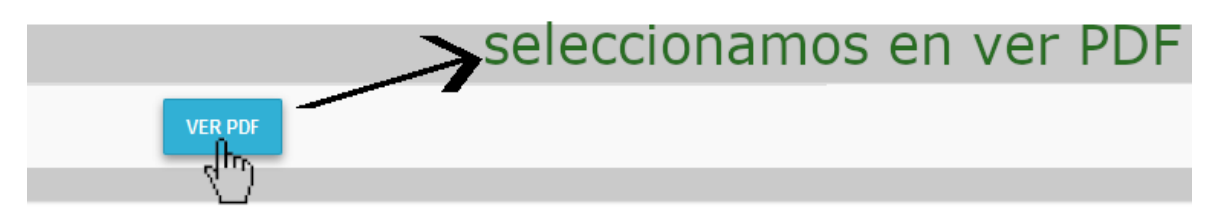

Una vez cliqueada en el botón VER PDF nos mostrará su documento subido en una ventana emergente como muestra la siguiente imagen en ella se podrá corroborar el documento subido.

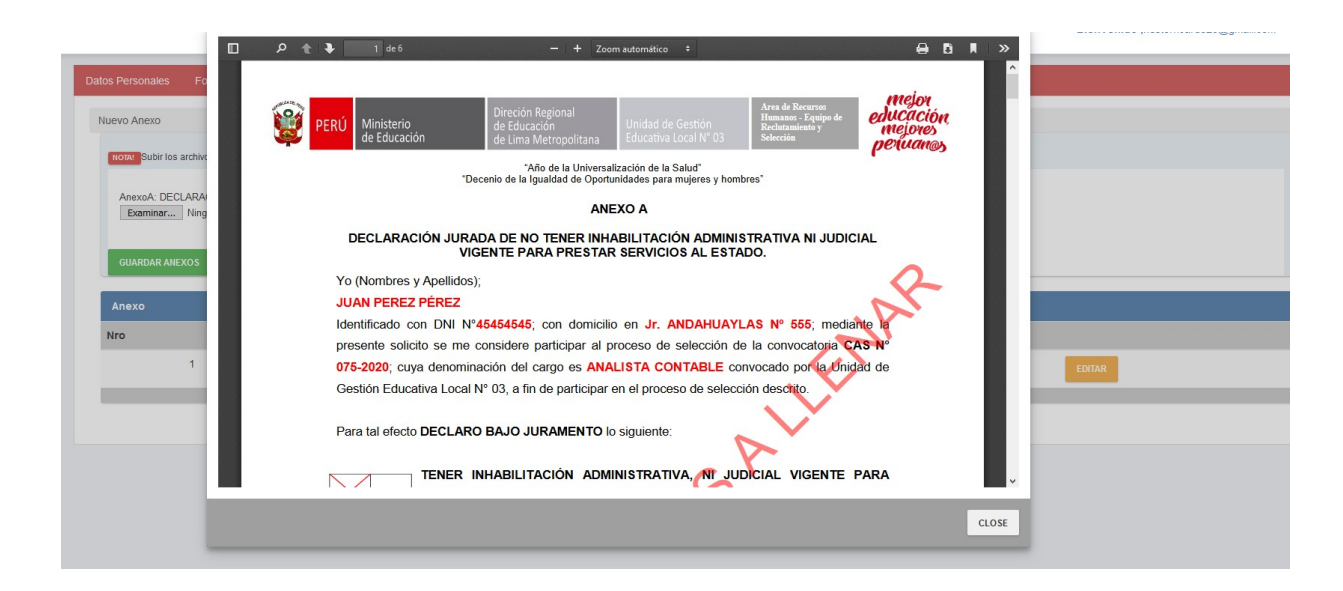

### <span id="page-7-0"></span> **Finalizar**

**Requisito.-** llenado de la pestaña "Datos Personales".

Luego tenemos la opción Finalizar en la cual se encontrarán todas las convocatorias existentes **esta se activará el día que indica el cronograma de la convocatoria**, en ellas puedes ver el perfil y el

cronograma, según ello postularás a la (s) vacante (s) disponibles, siempre y cuando cumplas con los requerimientos, ya que habrá una validación de la ficha curricular y según ello te indicará si puedes postular a esa convocatoria. **Solo postular a una convocatoria hasta acabar el proceso de lo contrario se anulará tu postulación**.

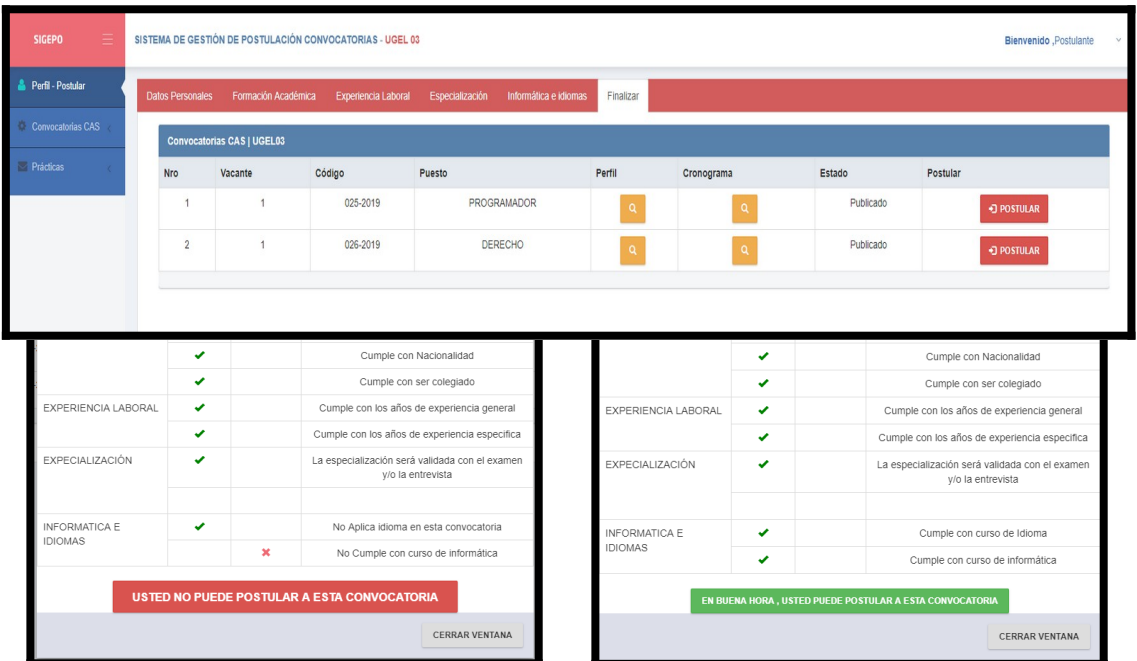

# <span id="page-8-0"></span> **6 Mis Postulaciones**

**Requisito**.- Haber postulado a una convocatoria.

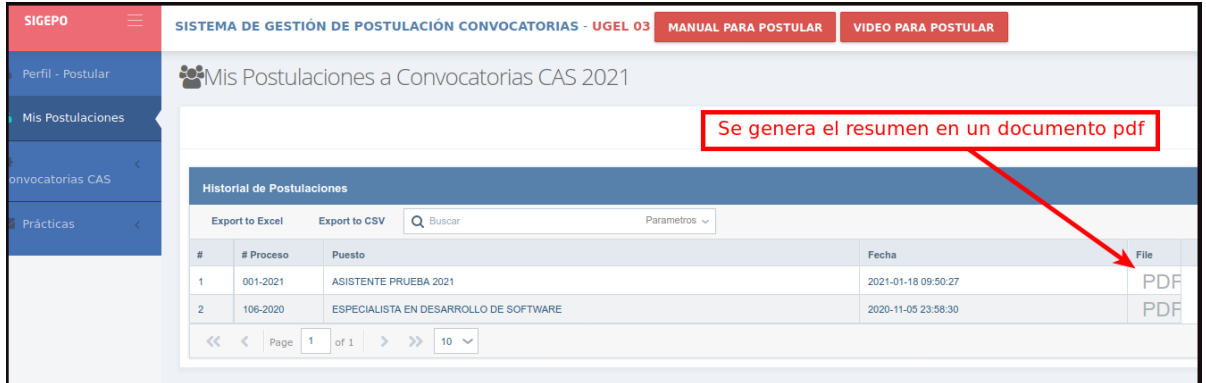

# **7 Convocatorias CAS**

### <span id="page-9-5"></span><span id="page-9-4"></span>**7.1. Vigentes**

Aquí mostraremos las convocatorias vigentes a la fecha.

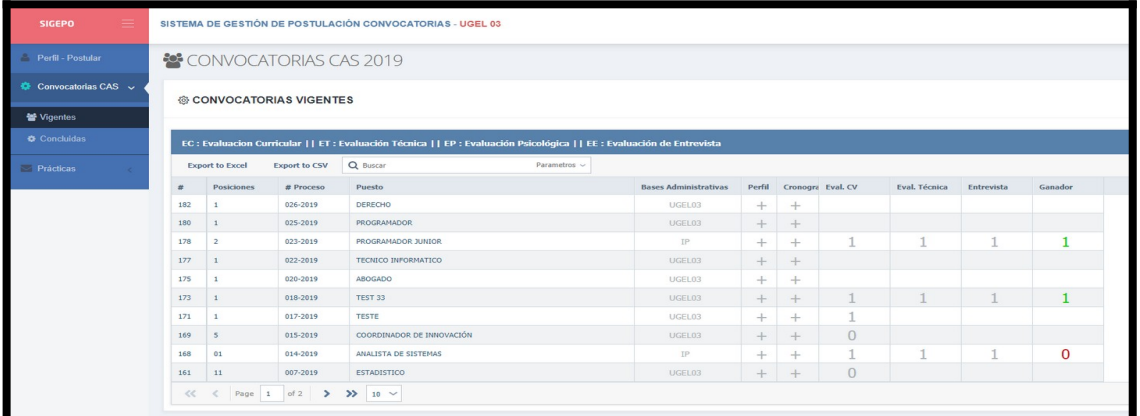

### **7.2. Concluidas**

<span id="page-9-3"></span>Aquí mostraremos el historial de convocatorias que ya se realizaron.

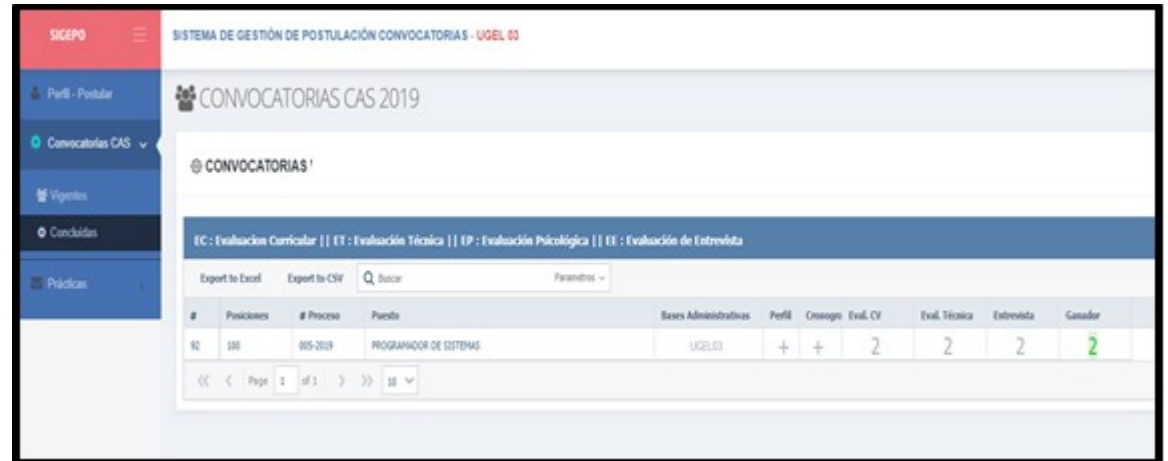

# **8 Practicas**

### <span id="page-9-2"></span><span id="page-9-1"></span>**8.1. Vigentes**

Aquí mostraremos las convocatorias vigentes a la fecha.

### <span id="page-9-0"></span>**8.2. Concluidas**

Aquí mostraremos el historial de convocatorias que ya se realizaron.

### **9 Preguntas frecuentes**

### <span id="page-10-5"></span><span id="page-10-4"></span>**¿Por qué no me llega el mensaje de mi creación de usuario?**

En realidad este puede estar en el SPAM o correos no deseados.

### <span id="page-10-3"></span>**¿Cómo saber si he postulado a una convocatoria?**

Ingresar con su usuario y contraseña ir a "Mis postulaciones", ahí se detalla las postulaciones que uno realizó.

### <span id="page-10-2"></span>**¿Cómo puedo juntar dos archivos PDF?**

Existen diferentes herramientas una de ellas es:

 **Ilovepdf** es una herramienta para unir y/o comprimir archivos pdf la encuentran en el siguiente enlace web [https://www.ilovepdf.com/es.](https://www.ilovepdf.com/es) Se recomienda comprimir todos sus documentos PDF antes de subirlos a la plataforma.

### <span id="page-10-1"></span>**¿Es necesario imprimir los anexos para poner Huella y Firma?**

No, Para poder poner la firma y la huella en el documento Word podrían guiarse del siguiente enlace: <https://www.youtube.com/watch?v=kiDwp0SR9jk>.

### <span id="page-10-0"></span>**¿Puedo postular a más de una convocatoria simultáneamente?**

No debe de postular a más de una convocatoria CAS hasta que el proceso de esa convocatoria concluya. De encontrarse en dos procesos en simultáneo el postulante quedará descalificado automáticamente.